## 被害木現地誘導システム使用機材の変更について

マニュアル本体で被害木現地誘導システム(ナビゲーション機)として使用している 「マイタック社 Mio Digiwalker P560(マニュアル <sup>81</sup> ページ)」は,<sup>2009</sup> 年5月時点 で製造中止となっていることが判明しました。この冊子では,代替機種で現地誘導ソ フトウェア PhotoNAVI を使うための方法について説明します。

被害木情報管理ソフトウェア PhotoDISP は従来通り使用できます。ただし、配布 CD に集録のものからバージョンアップされ,以下の機能が追加されています。ご興味の ある方は下記までご連絡下さい。

PhotoDISP ver.1.65 の主な追加機能

①シェープファイルに対応 被害木情報ファイルをシェープファイルに変換する機能がつきました。 逆にシェープファイルから被害木情報ファイルに変換することもできます。 (ファイルメニュー → 変換 → 被害木情報ファイル⇔シェープファイル) ②緯度経度のオルソフォトに対応 今までは平面直角座標のオルソフォトだけ対応しておりましたが,緯度経度の画像か らでもオルソフォトレイヤーを作成できるようになりました。

> 担当:中村克典 森林総合研究所東北支所 〒020-0123 岩手県盛岡市下厨川字鍋屋敷 92-25 電話: 019-648-3962 / FAX: 019-641-6747 E-Mail: knakam@ffpri.affrc.go.jp

6.2 PhotoNAVI を使う/1)使用機材と周辺機器/(1)PDA 本体(マニュアル P81) この部分の内容を以下に差し替えて下さい。また,以降の本文中の「Mio P560」を適 宜読み替えて下さい。

 $-*-*-*-*-*--$ 

OS(基本ソフト)に WindowsMobile6 を搭載した GPS 内蔵 PDA(マイタック社 Mio Digiwalker P560 を推奨、ただし生産中止), または同 OS 搭載の Bluetooth 対応 PDA (ヒューレット・パッカード社 iPAQ 112 Classic Handheld を推 奨, 以下 iPAQ112 と略) に外部 GPS レシーバー (下記参照) を併用して使 用します。

iPAQ112+外部 GPS レシーバーを使用する際には,機器の説明書に従ってまず GPS レシーバーを Bluetooth 機器として登録するための設定を行って下さい。その上で, ①PhotoNAVI の GPS 設定で COM ポートを「COM6」に設定 ②OS の設定→外付け GPS→アクセス→「GPS を自動的に管理する」のチェック を外す の2点を確認して下さい(本冊子 4~5ページ参照)。

★PDA 本体:ヒューレット・パッカード iPAQ 112 http://h50146.www5.hp.com/products/handhelds/pocketpc/112classic\_handheld/

★外部 GPS レシーバー ○PhotoMate 887(Bluetooth GPS)http://www.transystem.jp/product/photomate887.html ○BT-Q1300S(Bluetooth GPS) http://www.gpsdgps.com/product/pr\_q1300s.htm  $OM-241$  (Bluetooth GPS) http://www.pdakobo.com/review/M-241/  $-* -*-* -*-*-$ 

6.2 PhotoNAVI を使う/1)使用機材と周辺機器/(3)外部アンテナ(マニュアル P81) 外部 GPS レシーバーを使うのであれば,アンテナは不要です。

1

6.2 PhotoNAVI を使う/※PDA に PhotoNAVI を導入する/(5)GPS の設定(マニュアル

P90)

本冊子 4~6 ページと差し替えて下さい。

6.3 PhotoNAVI を使った被害木確認作業の実際/2)外部アンテナの接続(マニュアル  $P95 - 96$ 

 外部 GPS レシーバーを使う場合には,レシーバー本体を上空が遮断されにくい場所 に保持するようにして下さい。

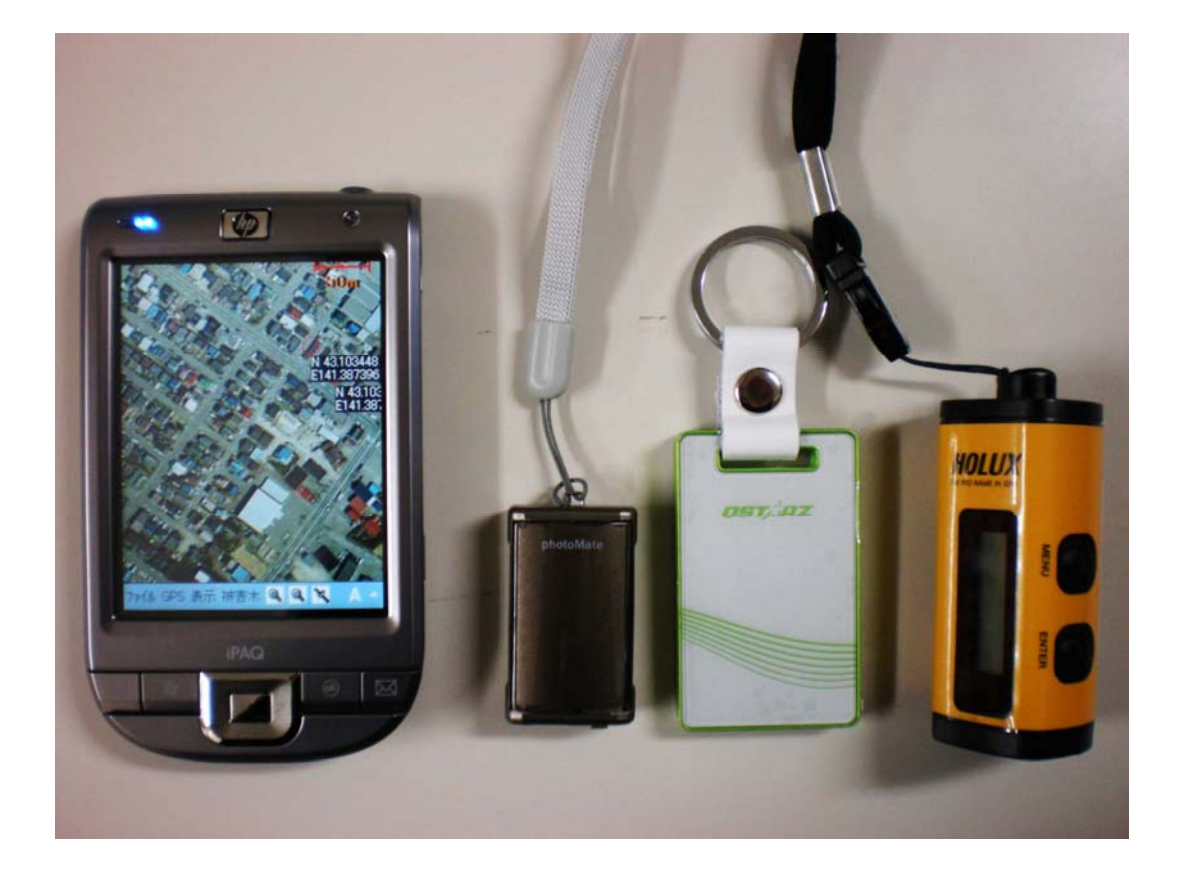

左:PDA 本体:ヒューレット・パッカード iPAQ 112

右:外部 GPS レシーバー(3種類)

## (5) GPS の設定

PhotoNAVI の GPS 受信設定を行います。

- ※ PDA が HP iPAQ 112 Classic Handheld の場合は PDA の外付け GPS の設定を行いま す。
- ---HP iPAQ 112 Classic Handheld の場合---
- ① 「スタート」メニューをタッチします
- ② 「設定」をタッチします。
- ③ 画面下の「システム」のタブをタッチします。

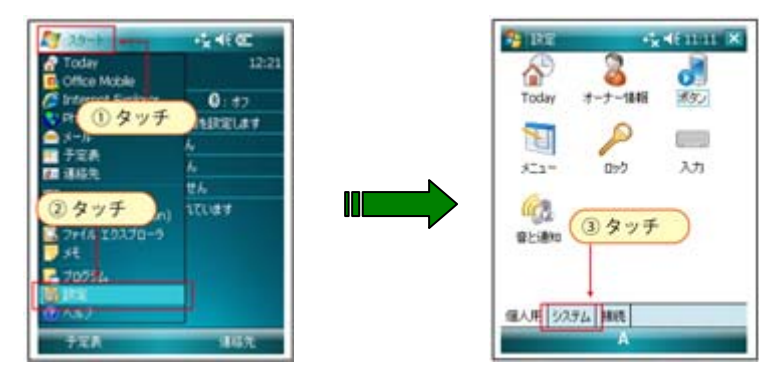

- ④ 「外付けGPS」をタッチします。
- ⑤ 画面下の「アクセス」のタブをタッチします。
- ⑥ 「GPS を自動的に管理する(推奨)」のチェックを外します。

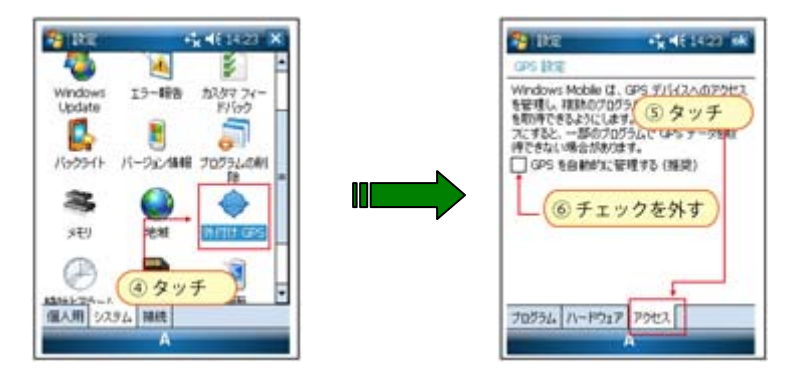

⑦ 最後に画面右上の「OK」ボタンをタッチし設定完了です。

## ここからは全ての PDA で必要な設定方法です。

① 「スタート」メニューで「PhotoNAVI」を選択し、起動します。

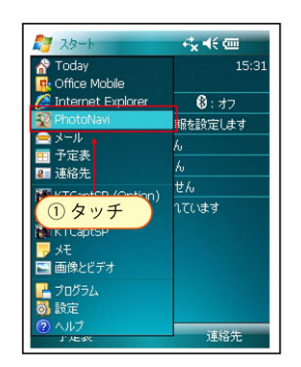

- ②「GPS」メニューを押します。
- ③「GPS 設定」を選択します。

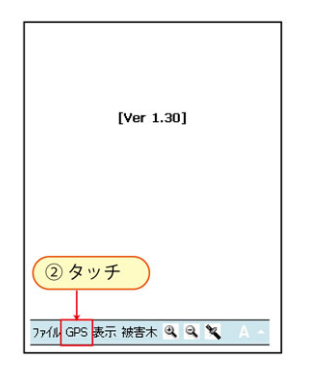

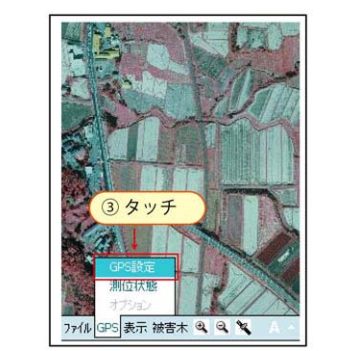

④ GPS の設定を行います。各項目下記の値を選択して下さい。

「Com ポート選択」→COM2

## ※PDA が HP iPAQ 112 Classic Handheld の場合

「Com ポート選択」→COM6

「Com ポートレート選択」→57600

「GPS 受信間隔」→3 秒間隔

「GPS 航跡間隔」→30 回間隔

「GPS 航跡表示数」→All ポイント

最後に「確定」ボタンを押します。

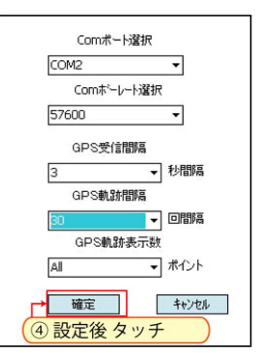

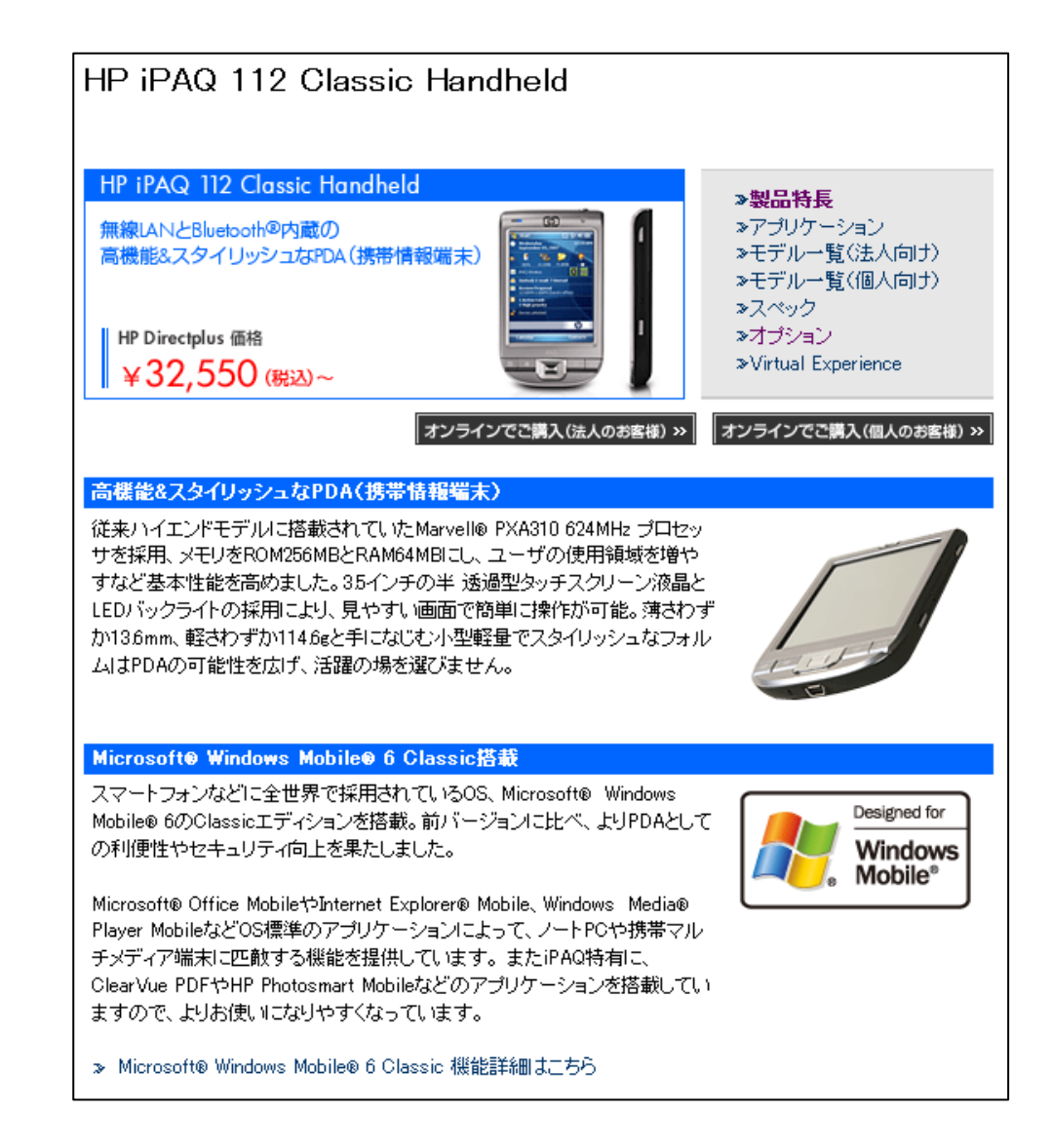

ヒューレットパッカード社ホームページより

http://h50146.www5.hp.com/products/handhelds/pocketpc/112classic\_handheld/